## **Guide for Submitting Well Integrity Data Using Form C**

(1) Log in:<https://www.depgreenport.state.pa.us/pls/apex/f?p=110:1:13012331109085::NO>

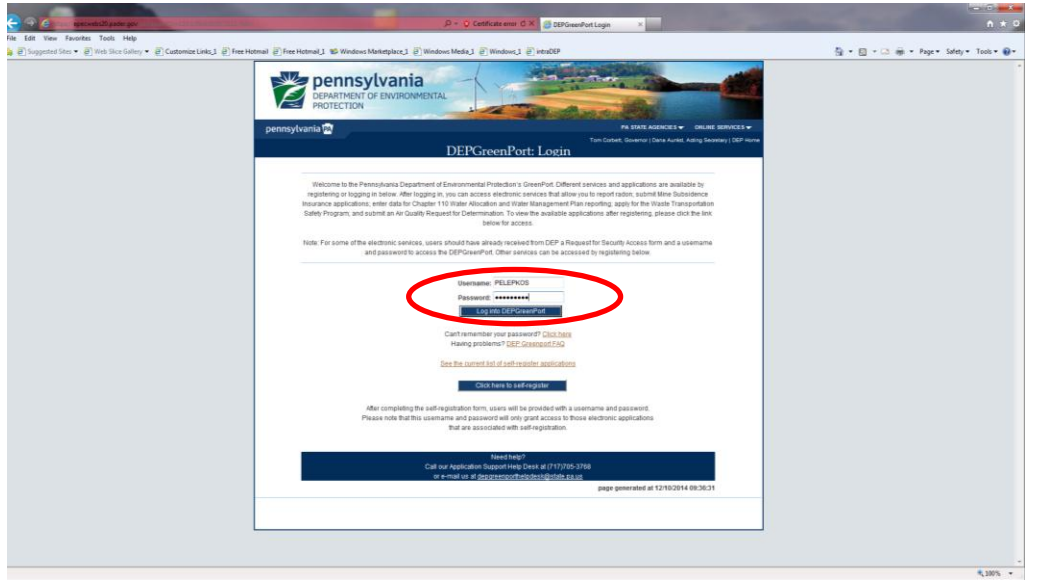

(2) Select Oil and Gas Reporting

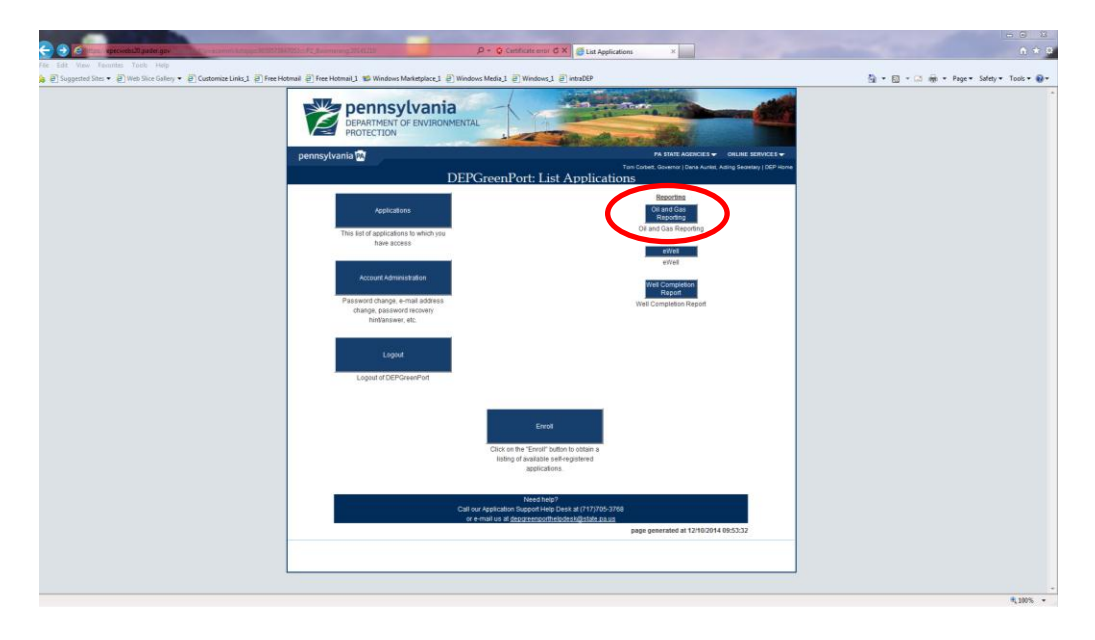

## (3) Select Well Integrity Reporting

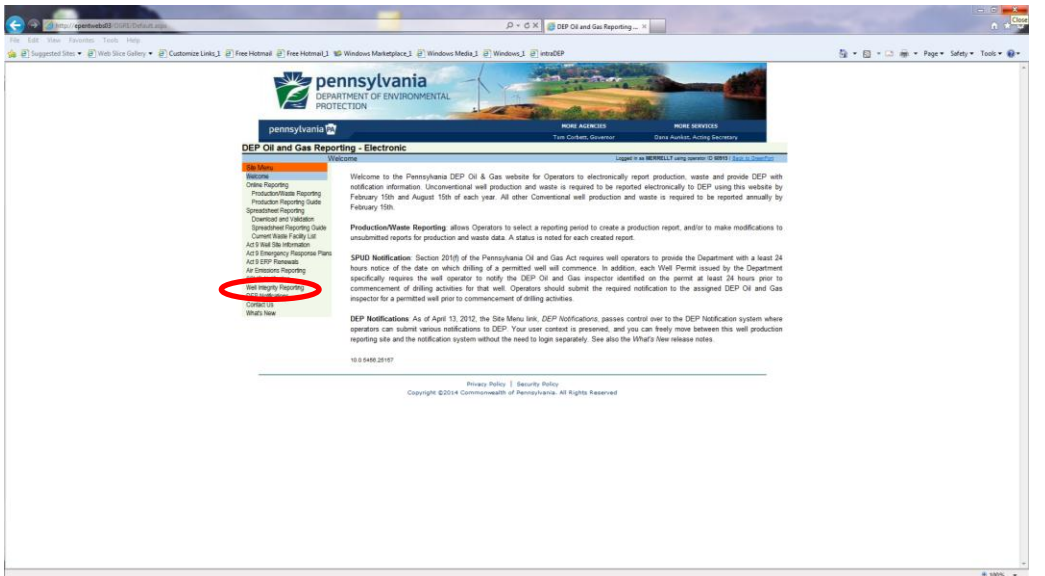

(4) Select Integrity Reporting Period, Download Form C and complete, Browse to locate completed Form C on computer and select proper category, then hit button labeled "Submit this integrity report to DEP for the chosen period"

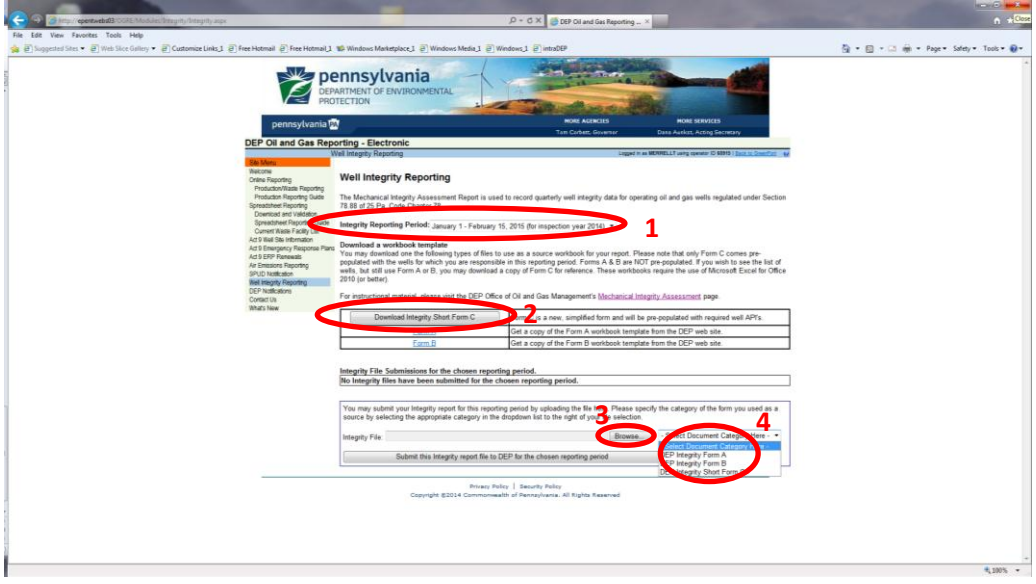

(5) Wait for emails to see if any errors were noted; note that warnings are OK – submitted data will still be accepted